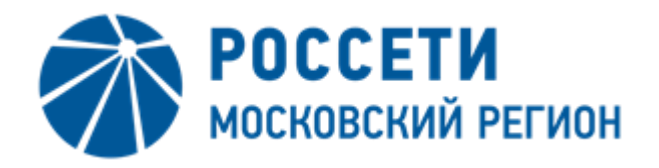

# ИНСТРУКЦИЯ ПО РЕГИСТРАЦИИ В ЛИЧНОМ КАБИНЕТЕ РОССЕТИ МОСКОВСКИЙ РЕГИОН

Для регистрации в Личном кабинете Россети Московский регион (далее - Личный кабинет) выполните следующие действия:

1. На главной странице Портала по технологическим присоединениям Россети Московский регион <https://utp.rossetimr.ru/> нажмите кнопку

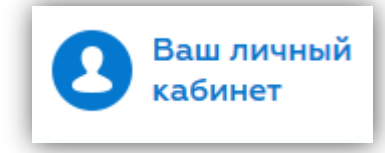

, расположенную в правой верхней части страницы,

или воспользуйтесь кнопкой «Личный кабинет» на панели сервисов [\(Рисунок](#page-1-0) 1).

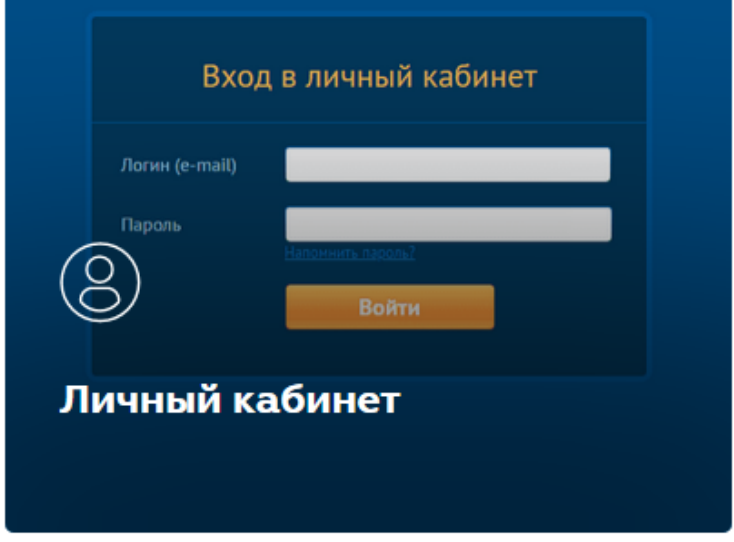

## Рисунок 1. Кнопка «Личный кабинет» на панели сервисов.

<span id="page-1-0"></span>2. Перейдите по ссылке [Зарегистрируйтесь]. При необходимости просмотрите видеоинструкцию ([Рисунок](#page-1-1) 2).

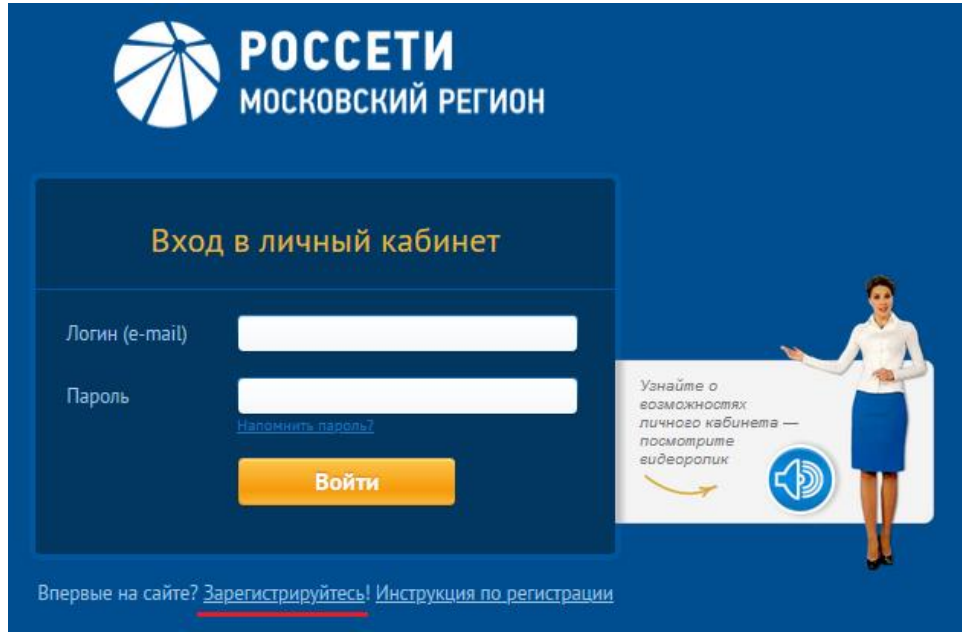

<span id="page-1-1"></span>Рисунок 2. Страница авторизации и переход к регистрации.

3. Заполните все поля на странице регистрации нового пользователя и нажмите [Продолжить регистрацию] ([Рисунок](#page-3-0) 3).

В поле «Тип пользователя» выберите значение из списка:

- физическое лицо;
- юридическое лицо;
- индивидуальный предприниматель;
- представитель по доверенности.

Заполните поля для указанного типа пользователя.

Для типа «Физическое лицо»/ «Представитель по доверенности» заполните поля (все поля обязательны к заполнению):

- фамилия;
- имя;
- отчество;
- логин (e-mail);
- мобильный телефон.

Для типа «Юридическое лицо» заполните поля (все поля обязательны к заполнению):

- полное наименование;
- сокращенное наименование;
- логин (e-mail);
- мобильный телефон;
- фамилия контактного лица;
- имя контактного лица;
- отчество контактного лица.

Для типа «Индивидуальный предприниматель» заполните поля:

- фамилия;
- имя;
- отчество;
- логин (e-mail);
- мобильный телефон;
- чекбокс «Есть дополнительное контактное лицо»;
- фамилия контактного лица (в случае заполнения чекбокса «Есть дополнительное контактное лицо»);
- имя контактного лица (в случае заполнения чекбокса «Есть дополнительное контактное лицо»);
- отчество контактного лица (в случае заполнения чекбокса «Есть дополнительное контактное лицо»).

Отметьте чекбоксы:

- об ознакомлении с положениями Федерального закона от 27.07.2006 № 152-ФЗ «О персональных данных» (обязательно);

- о согласии на передачу и обработку персональных данных (обязательно);

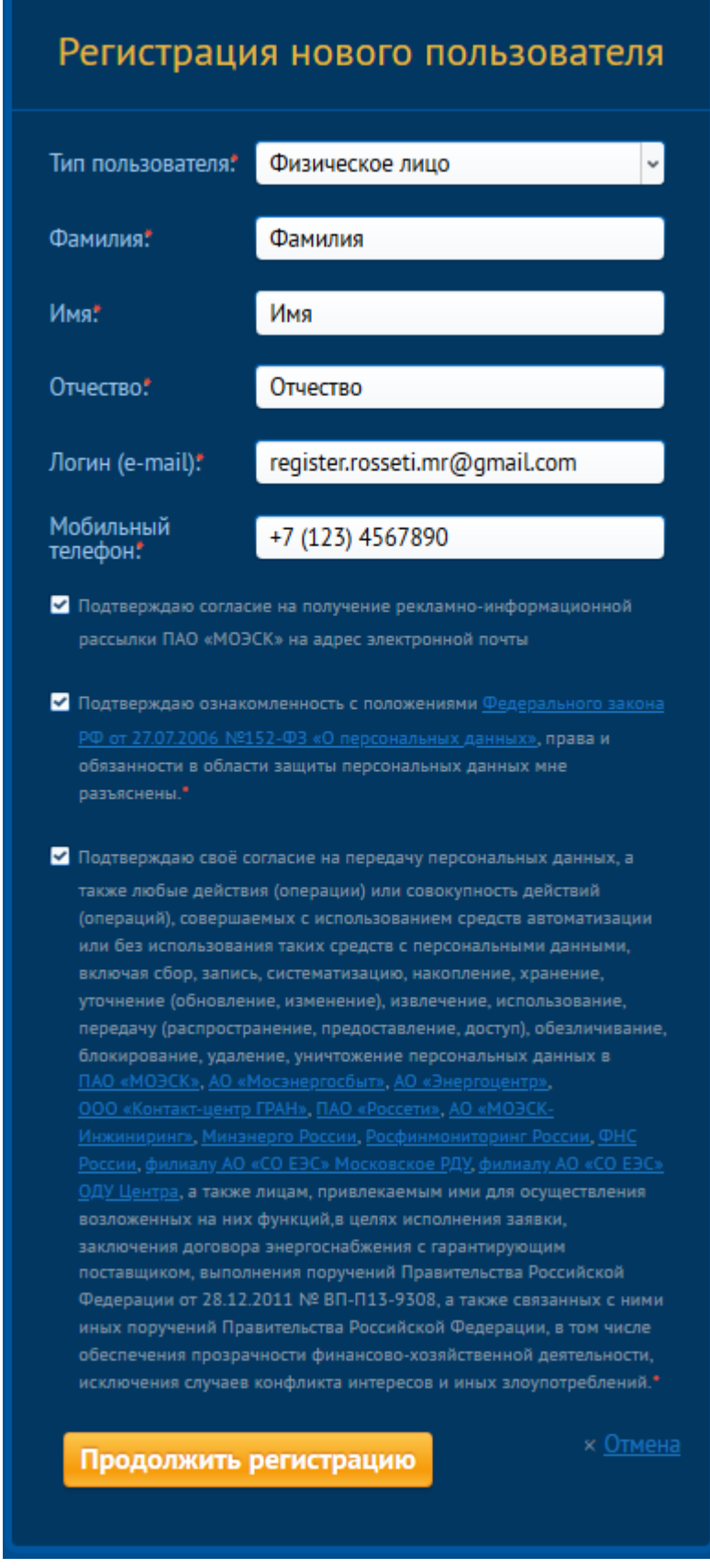

<span id="page-3-0"></span>Рисунок 3. Страница регистрации нового пользователя.

4. После успешного выполнения предыдущего шага на указанный Вами номер телефона будет направлен пароль для подтверждения. Введите полученный пароль в поле «Пароль» [\(Рисунок](#page-4-0) 4) и нажмите [Войти]. Если срок действия пароля истек или SMS с паролем не пришла, нажмите ссылку [Отправить еще раз?].

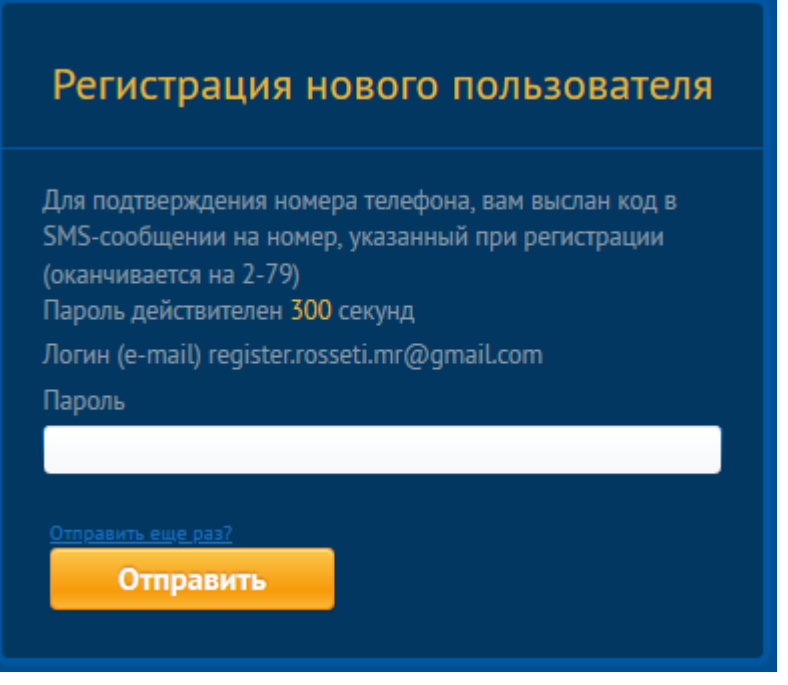

### Рисунок 4. Страница подтверждения номера телефона.

<span id="page-4-0"></span>5. После успешного ввода пароля из SMS будет осуществлен переход на форму изменения пароля Личного кабинета ([Рисунок](#page-4-1) 5) и направлена ссылка для активации Личного кабинета на Ваш e-mail, указанный при регистрации ([Рисунок](#page-5-0) 6). Смена пароля обязательна. Для активации Личного кабинета перейдите по ссылке из письма, до момента активации Личного кабинета авторизация недоступна. Активация доступна в течение 24 часов, по истечении указанного срока Личный кабинет удаляется.

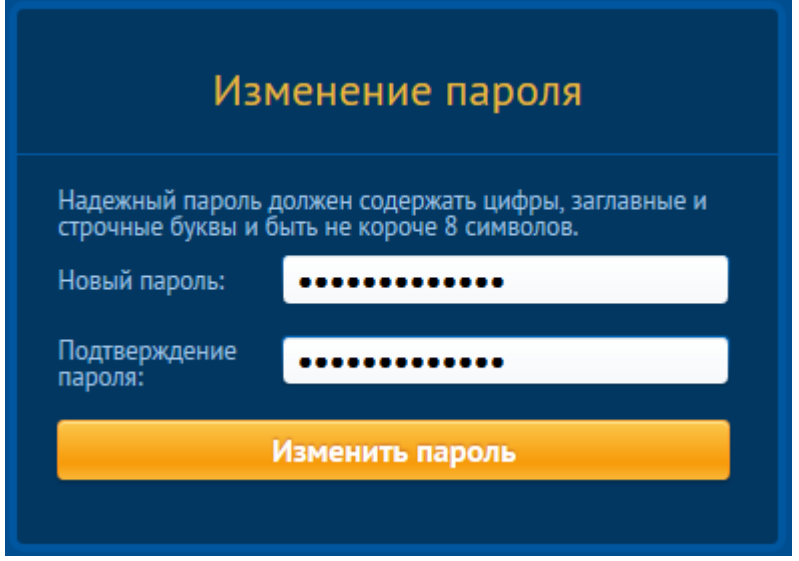

<span id="page-4-1"></span>Рисунок 5. Форма изменения пароля.

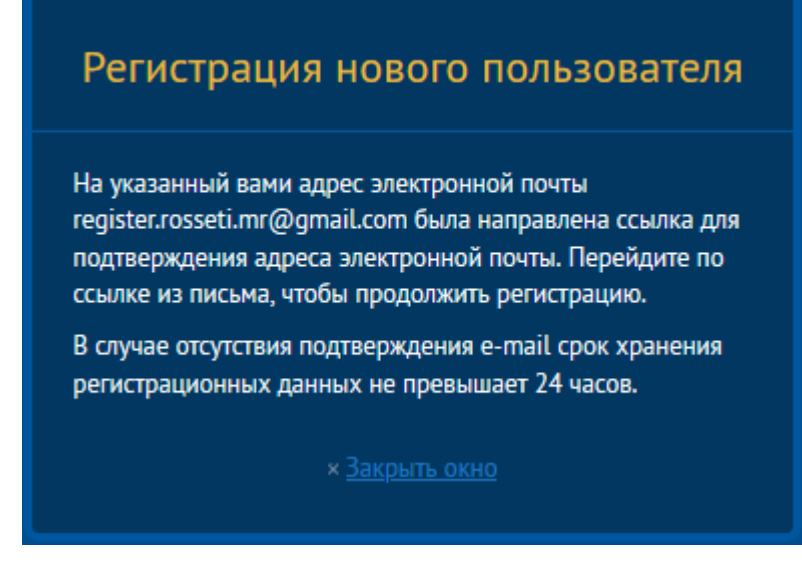

### Рисунок 6. Уведомление о направлении ссылки для активации Личного кабинета.

- <span id="page-5-0"></span>6. Придумайте и введите новый пароль в поля «Новый пароль» и «Подтверждение пароля» и нажмите «Изменить пароль» [\(Рисунок](#page-4-1) 5).
- 7. В результате успешного изменения пароля Вы будете перенаправлены на страницу авторизации в Личном кабинете. Введите Ваш логин (e-mail) и новый пароль и нажмите кнопку «Войти» ([Рисунок](#page-5-1) 7).

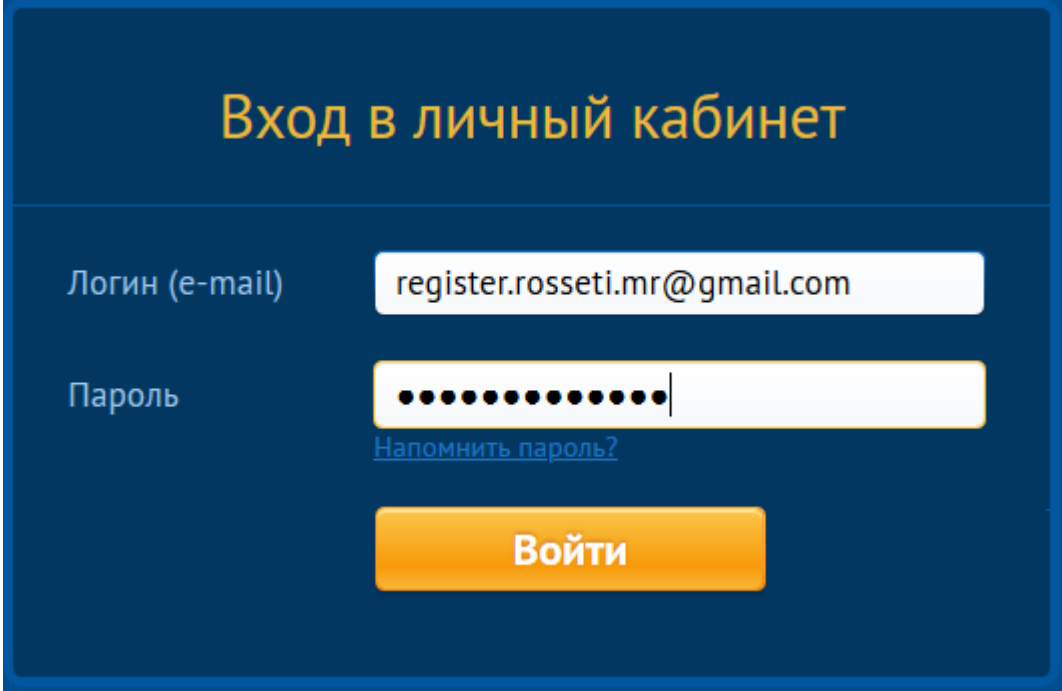

### Рисунок 7. Страница авторизации в Личном кабинете.

- <span id="page-5-1"></span>8. В случае ввода корректного логина и пароля, а также при условии активации Личного кабинета Вы будете перенаправлены на главную страницу Личного кабинета.
- 9. Если Вы забыли пароль, нажмите ссылку [Напомнить пароль] и в окне восстановления пароля введите e-mail, используемый в качестве логина в Личном кабинете [\(Рисунок](#page-6-0) 8). При нажатии на кнопку «Выслать инструкции

по восстановлению» на указанный e-mail Вы получите сообщение со ссылкой для смены пароля. При переходе по ссылке из письма откроется форма ввода нового пароля, новый пароль необходимо ввести дважды [\(Рисунок](#page-4-1) 5).

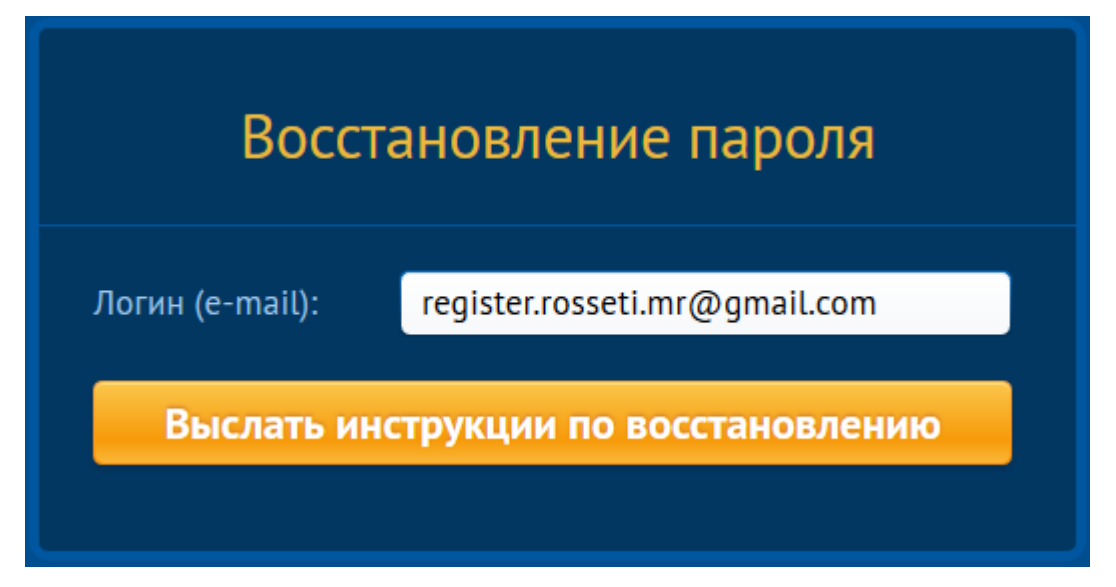

<span id="page-6-0"></span>Рисунок 8. Форма восстановления пароля.